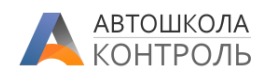

# **ROBOKASSA**

Сервис Автошкола-Контроль поддерживает интеграцию с сервисом [ROBOKASSA,](https://robokassa.com/) обеспечивая следующие функции:

- Отображение формы приема оплаты в Личном кабинете курсанта в веб-версии и мобильном приложении;
- Автоматическая фиксация оплаты по продаже в Сервисе после приема платежа в ROBOKASSA.

### Оглавление

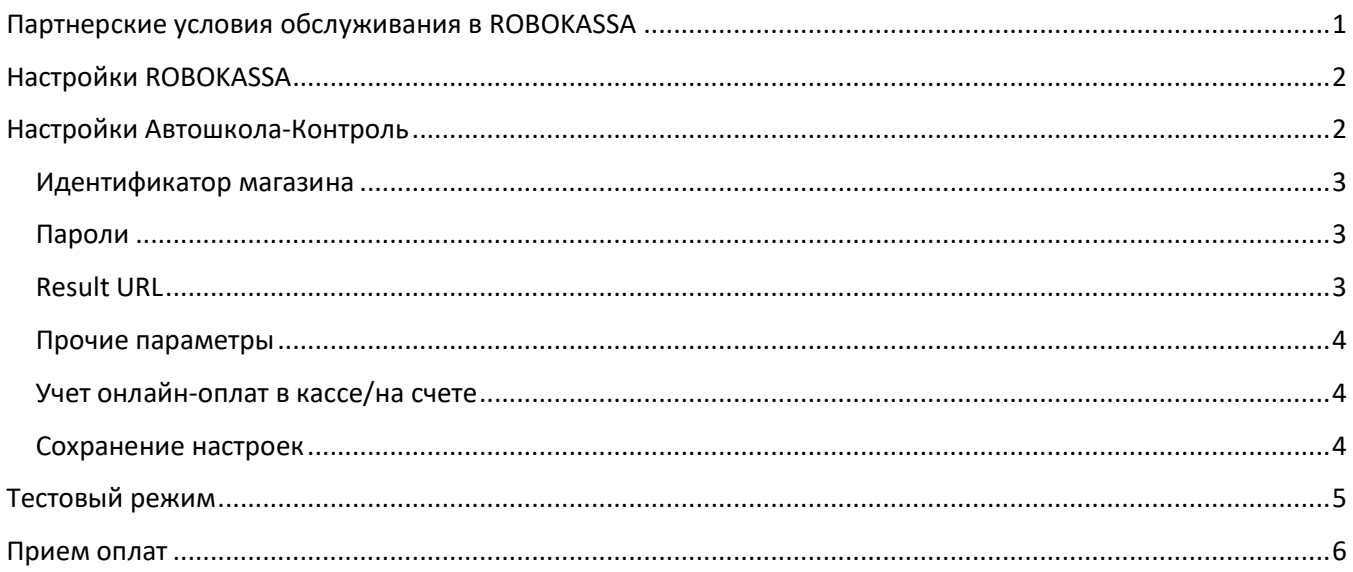

## Партнерские условия обслуживания в ROBOKASSA

<span id="page-0-0"></span>Партнеры Автошкола-Контроль могут получить специальные условия обслуживания. Для этого используйте при регистрации в ROBOKASSA промо-код **01dscontrol** или просто зарегистрируйтесь **[по данной ссылке](https://partner.robokassa.ru/Reg/Register?PromoCode=01dscontrol&culture=ru).**

Партнер, указавший данный промо-код при регистрации или зарегистрировавшийся по реферальной ссылке будет обслуживаться по более выгодному тарифному плану первые три месяца - тариф «Реальный». На примере комиссий за прием платежей с банковских карт: стандартные условия -3,9%, по промо-коду первые три месяца комиссия будет 2,9%.

С тарифной сеткой можно ознакомиться здесь: <https://robokassa.com/tariff/> Видеоинструкция по регистрации: [https://www.youtube.com/watch?time\\_continue=4&v=yoY1ETwkGj8](https://www.youtube.com/watch?time_continue=4&v=yoY1ETwkGj8)

У ROBOKASSA также есть решение **Робочек**, которое полностью позволяет соблюсти требования ФНС по работе с онлайн-кассами согласно 54-ФЗ, и при этом не требуется аренда или приобретение ККТ [https://robokassa.com/robocheck/.](https://robokassa.com/robocheck/)

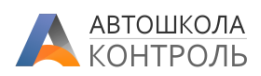

# Настройки ROBOKASSA

<span id="page-1-0"></span>Для интеграции у Вас должен быть активный *дичный кабинет ROBOKASSA*, а также создан Магазин. По вопросам создания магазина обращайтесь к инструкциям и представителям ROBOKASSA.

При создании Магазина на основной странице указывайте **адрес вашего сайта**.

В меню «Мои магазины» откройте настройку вашего магазина:

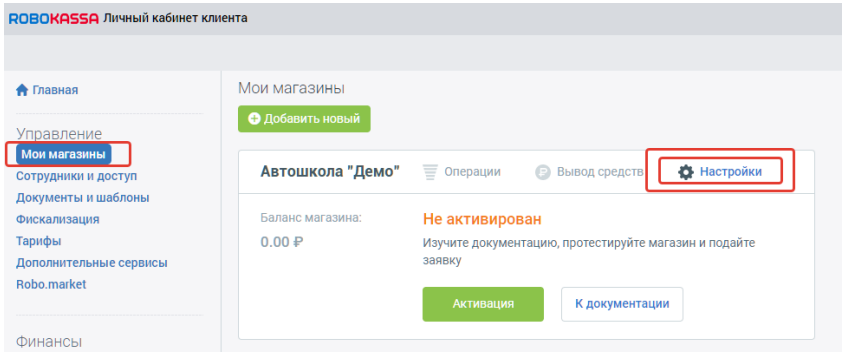

#### Откройте вкладку «Технические настройки»:

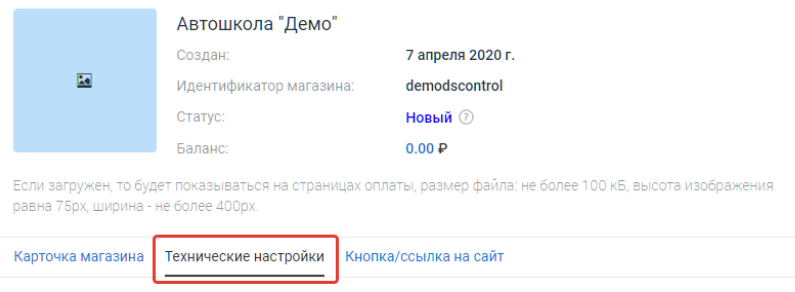

<span id="page-1-1"></span>Не закрываем пока эту страницу, она нам понадобится далее.

## Настройки Автошкола-Контроль

Переходим в Автошкола-Контроль.

В меню «Моя автошкола» выберите пункт «Интеграции» *(доступен только сотрудникам с ролью «Бухгалтер» и выше)*.

В нем нажмите кнопку Добавить, в появившемся окне выберите пункт «Интернет-эквайринг ROBOKASSA», **включите опцию «Активна».**

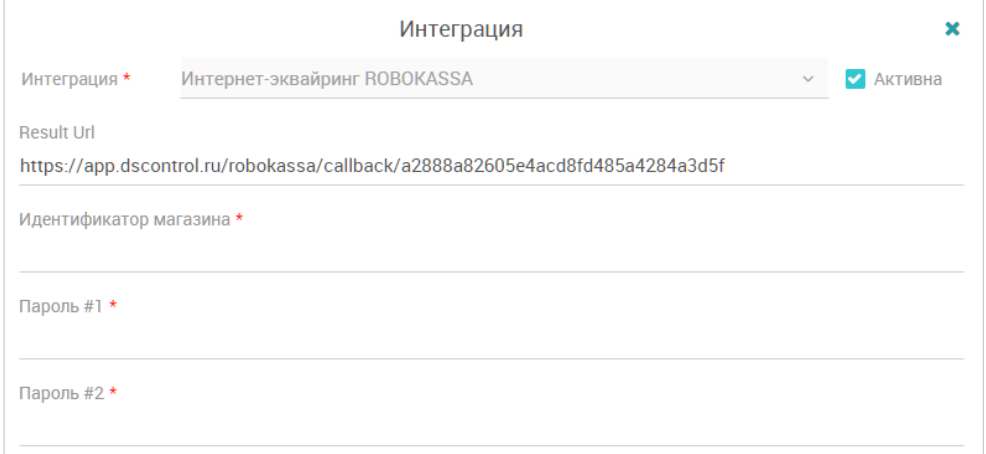

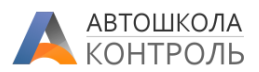

#### <span id="page-2-0"></span>Идентификатор магазина

В поле «Идентификатор магазина» скопируйте значение из одноименного поля в Личном кабинете ROBOKASSA.

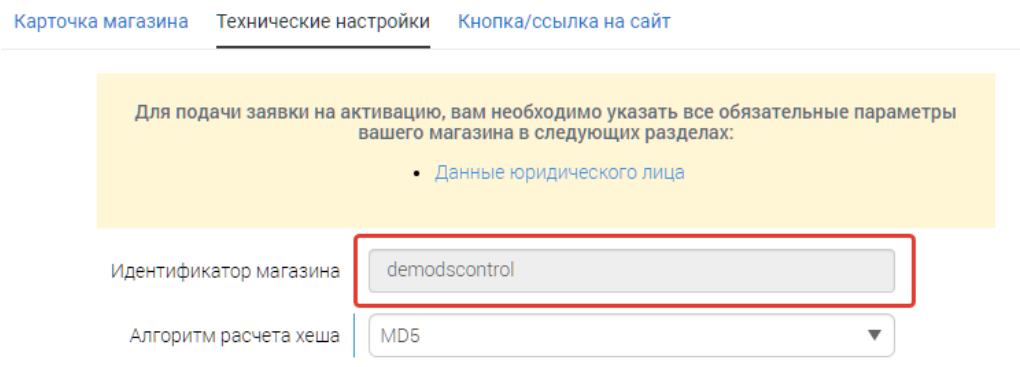

#### <span id="page-2-1"></span>Пароли

Если вы уже создавали **Пароль #1** и **Пароль #2**, далее нужно использовать их. Если же поля **Пароль #1** и **Пароль #2** пустые, нужно сгенерировать пароли и сохранить в надежном месте.

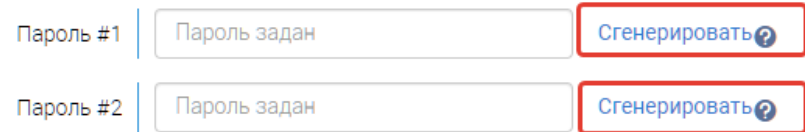

Переносим значения этих паролей в карточку интеграции в Автошкола-Контроль:

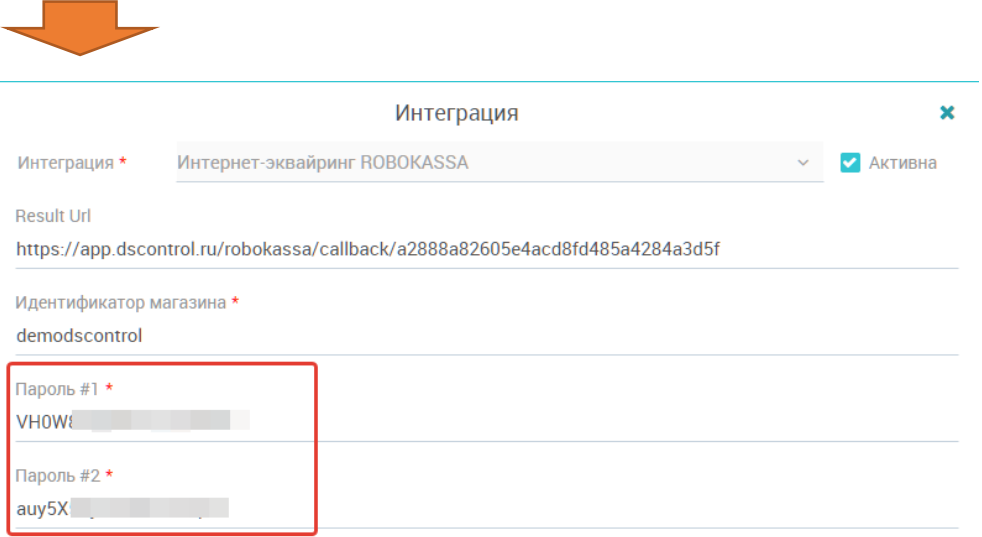

#### <span id="page-2-2"></span>Result URL

Далее – копируем значение поля **Result URL** из карточки интеграции в Автошкола-Контроль и переносим в поле в настройках магазина в ROBOKASSA:

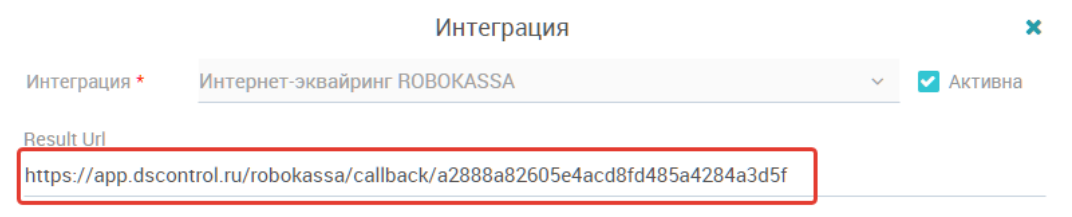

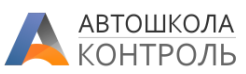

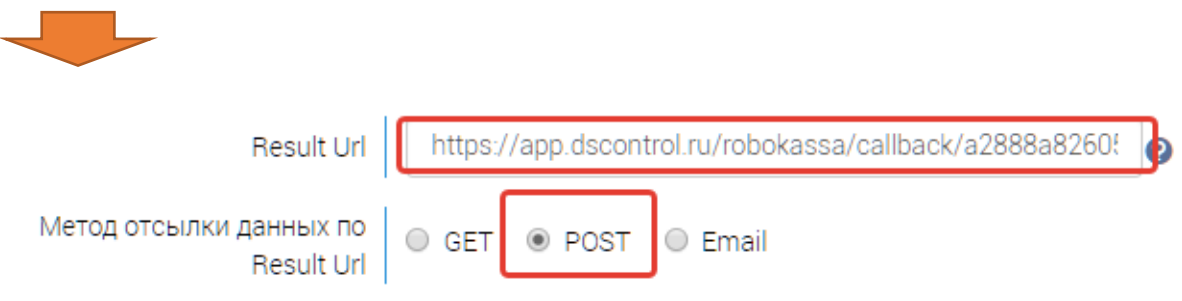

Укажите метод отсылки данных – **POST**

#### <span id="page-3-0"></span>Прочие параметры

Укажите **https://app.dscontrol.ru/Info/UserPaymentSuccess** в поле **Success URL** и установите метод **GET**, как показано ниже:

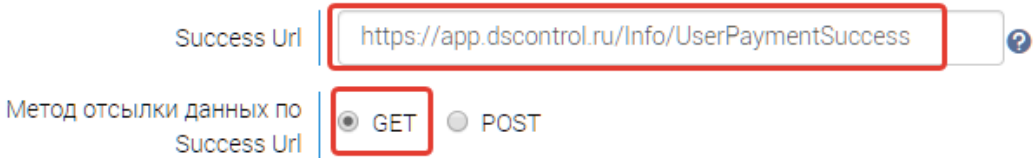

Укажите **https://app.dscontrol.ru/Info/PaymentFail** в поле **Fail URL** и установите метод **GET**, как показано ниже:

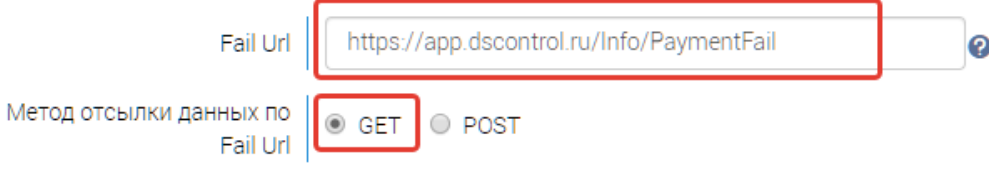

#### <span id="page-3-1"></span>Учет онлайн-оплат в кассе/на счете

Если вы хотите проводить принятые через интернет-эквайринг оплаты как операции по счету в Автошкола-Контроль, укажите счет в карточке интеграции:

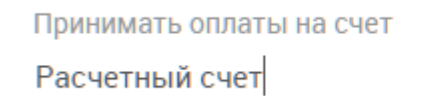

**Рекомендуется создать отдельный счет для учета таких платежей в разделе Финансы – Кассы и счета**.

#### <span id="page-3-2"></span>Сохранение настроек

Сохраните карточку Интеграции в Сервисе.

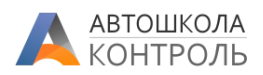

#### Сохраните настройки в ROBOKASSA.

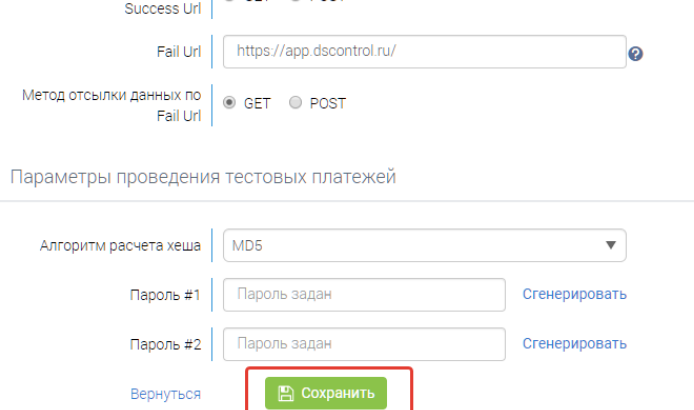

Если при сохранении в верхней части экрана появится сообщение о том, что адрес в Result URL не совпадает с адресом сайта - обратитесь к вашему менеджеру ROBOKASSA, чтобы они отключили такую проверку для вашего магазина, так как фактически ваша платежная форма находится в CRM-системе Автошкола-Контроль, которая размещена на другом домене. Договоренность о такой настройке с ROBOKASSA имеется. Если останутся вопросы - обращайтесь в нашу техподдержку.

# Тестовый режим

<span id="page-4-0"></span>Сервис ROBOKASSA может работать в тестовом режиме приема платежей, когда фактически списания с карты не производятся, но все функции интеграции будут работать. Вы можете использовать эту возможность для проверки интеграции пока ваш магазин не активирован.

Чтобы использовать тестовый режим:

- 1) включите опцию в настройках интеграции в Сервисе: **• Тестовый режим магазина**
- 2) В настройках магазина ROBOKASSA сгенерируйте тестовые Пароль #1 и Пароль #2:

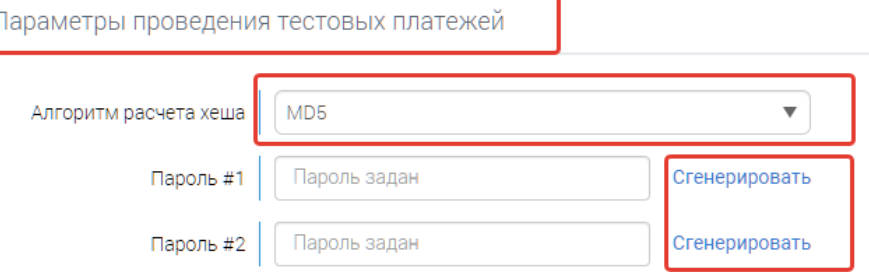

3) Подставьте тестовые Пароль #1 и Пароль #2 в настройки интеграции в Сервисе:

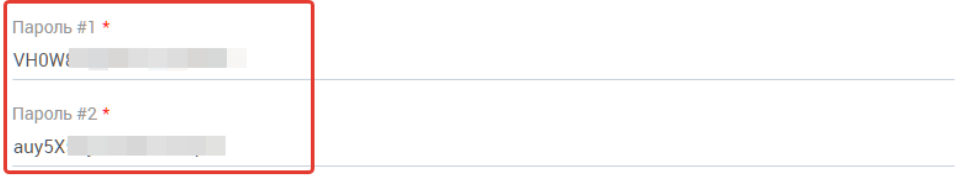

4) При оплате используйте данные тестовой банковской карты:

Номер: 4111-1111-1111-1111 Срок действия: 12/24 CVC - любой.

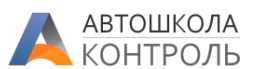

5) Обратите внимание, что Автошкола-Контроль обрабатывает тестовые оплаты так же, как и обычные – **они будут зачислены курсанту**. Вам нужно использовать Личный кабинет вашего пробного курсанта для проверки оплат.

<span id="page-5-0"></span>НЕ ЗАБУДЬТЕ ИЗМЕНИТЬ ПАРОЛИ в карточке интеграции на основные после активации магазина.

## Прием оплат

После настройки в Личном кабинете курсанта в разделе «Расчеты по договору» (в веб-версии и в мобильном приложении) появится возможность внести оплату с использованием ROBOKASSA.

Сервис предлагает внести сумму следующего платежа или сумму просроченной оплаты, при ее наличии.

Курсант может самостоятельно изменить оплачиваемую сумму в пределах задолженности по продаже.

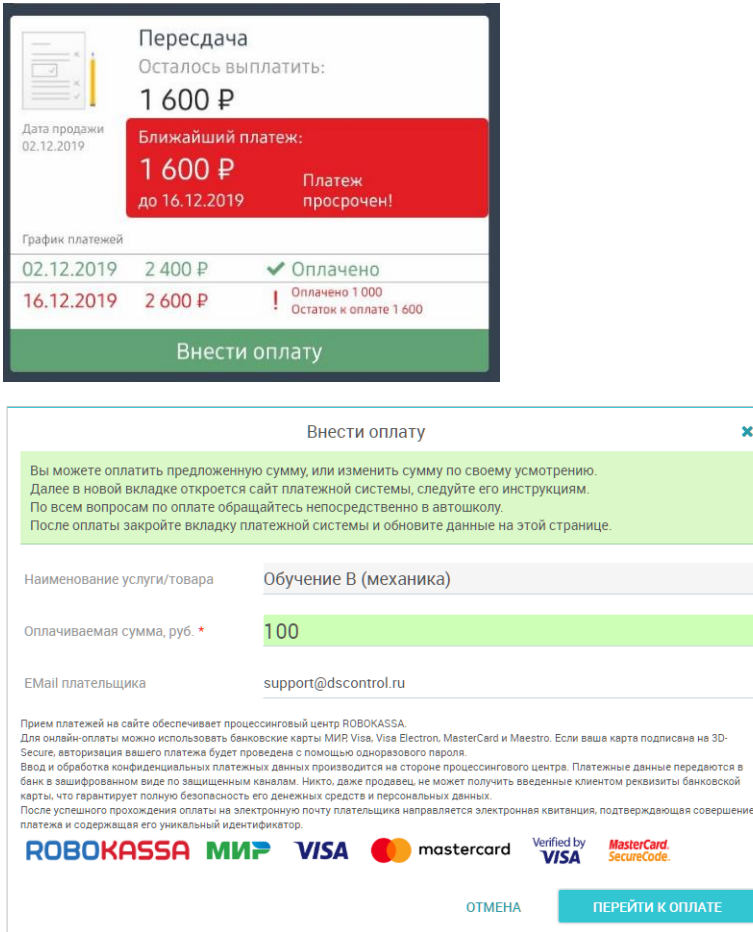

После успешной оплаты в Автошкола-Контроль будет автоматически зафиксирована оплата по этой продаже:

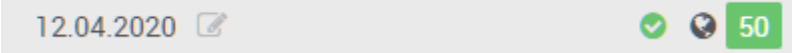

При этом:

- У такой оплаты выставляется тип «Онлайн-оплата»;
- В примечании будет указан код способа оплаты и служебный номер транзакции ROBOKASSA;
- Такая оплата сразу становится Подтвержденной и может быть изменена только при отмене подтверждения бухгалтером.